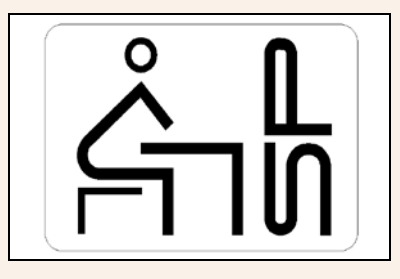

#### SOUTH PASADENA UNIFIED SCHOOL DISTRICT

## PARENT PORTAL ONLINE STUDENT DATA CONFIRMATION PROCESS

### GUIDE

### Revised

# 07/15/2016

The Parent Portal Student Data Confirmation Process allows parent/guardians to confirm or change their student's demographic, medical and emergency contact information.

It also allows parent/guardians the opportunity to read the annual required parental notifications through the internet.

Go to <http://my.spusd.net/> then select the *Current Students-Parent Portal* button.

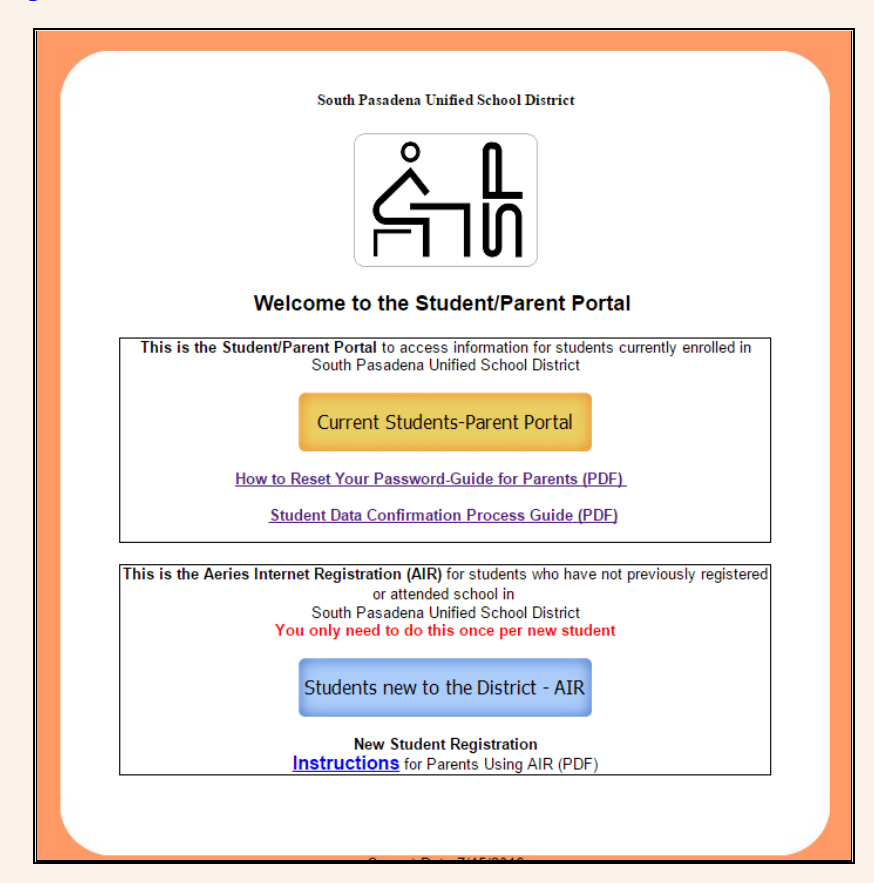

**Log in** using your current parent account email address and password. Your email address must be the one the district has on your student's record. If you don't know/remember your password, click the *Forgot Password?* link to reset your password.

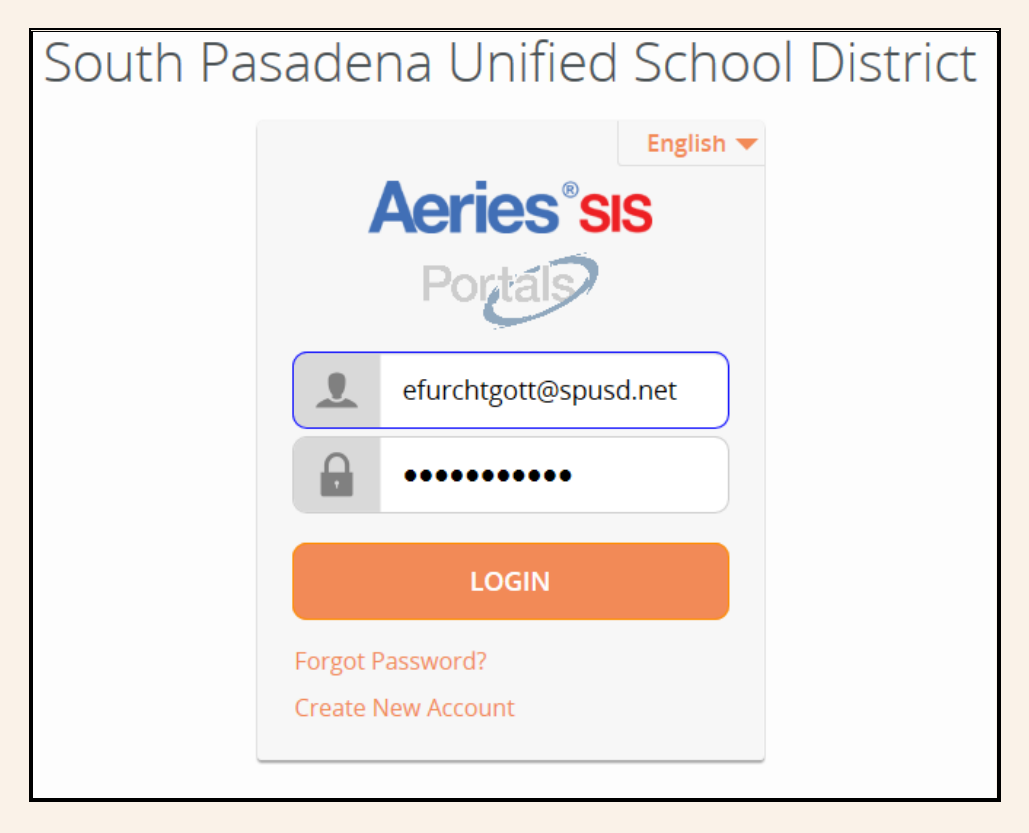

If you have any problems logging in or setting up your account, please send an email to:

[avreg@spusd.net](mailto:avreg@spusd.net) for Arroyo Vista Elementary School

[mrreg@spusd.net](mailto:mrreg@spusd.net) for Marengo Elementary School

[mhreg@spusd.net](mailto:mhreg@spusd.net) for Monterey Hills School

[spmsreg@spusd.net](mailto:spmsreg@spusd.net) for South Pasadena Middle School

[sphsreg@spusd.net](mailto:sphsreg@spusd.net) for South Pasadena High School

At the home screen you will be prompted to complete the Student Data Confirmation Process. Select the '*Click Here*' link to continue.

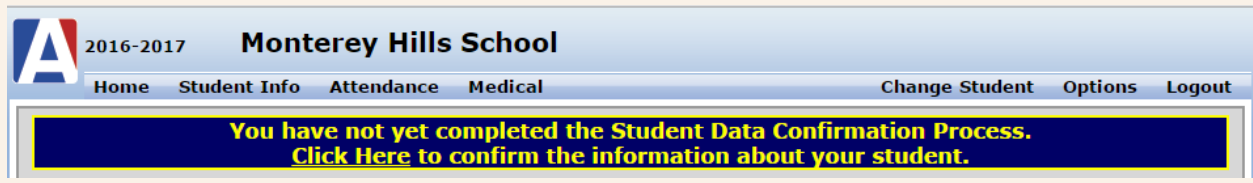

Select the **Residence Survey** tab. Select one of the options on the Residence Survey then select *'Confirm and Continue'.*

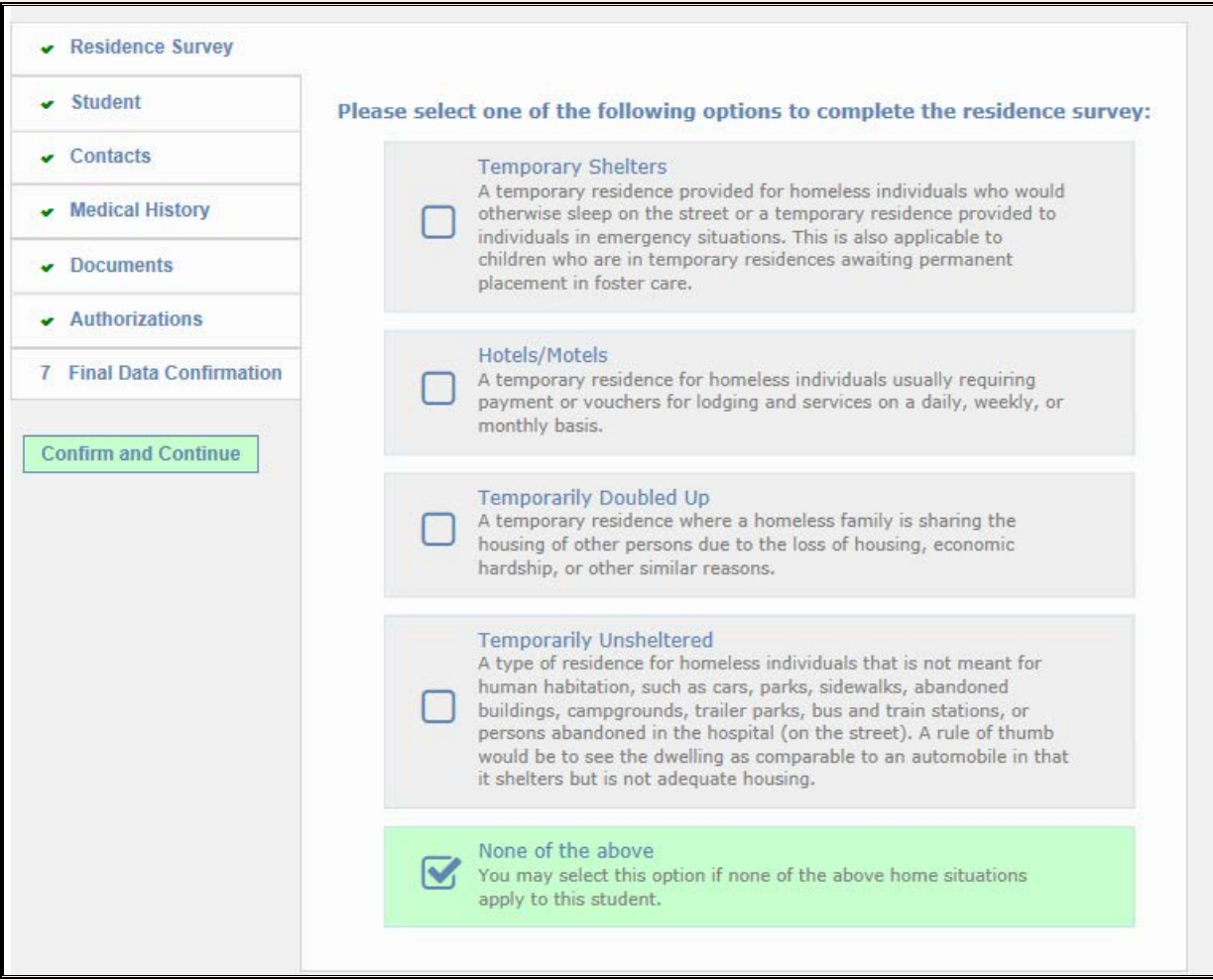

Select the **Student** tab to update your telephone numbers and parent education level. Please note, the primary phone number is the number used in our attendance dialer to inform parents/guardians of their student's absence on a particular day. If a change is needed select *'Change*'.

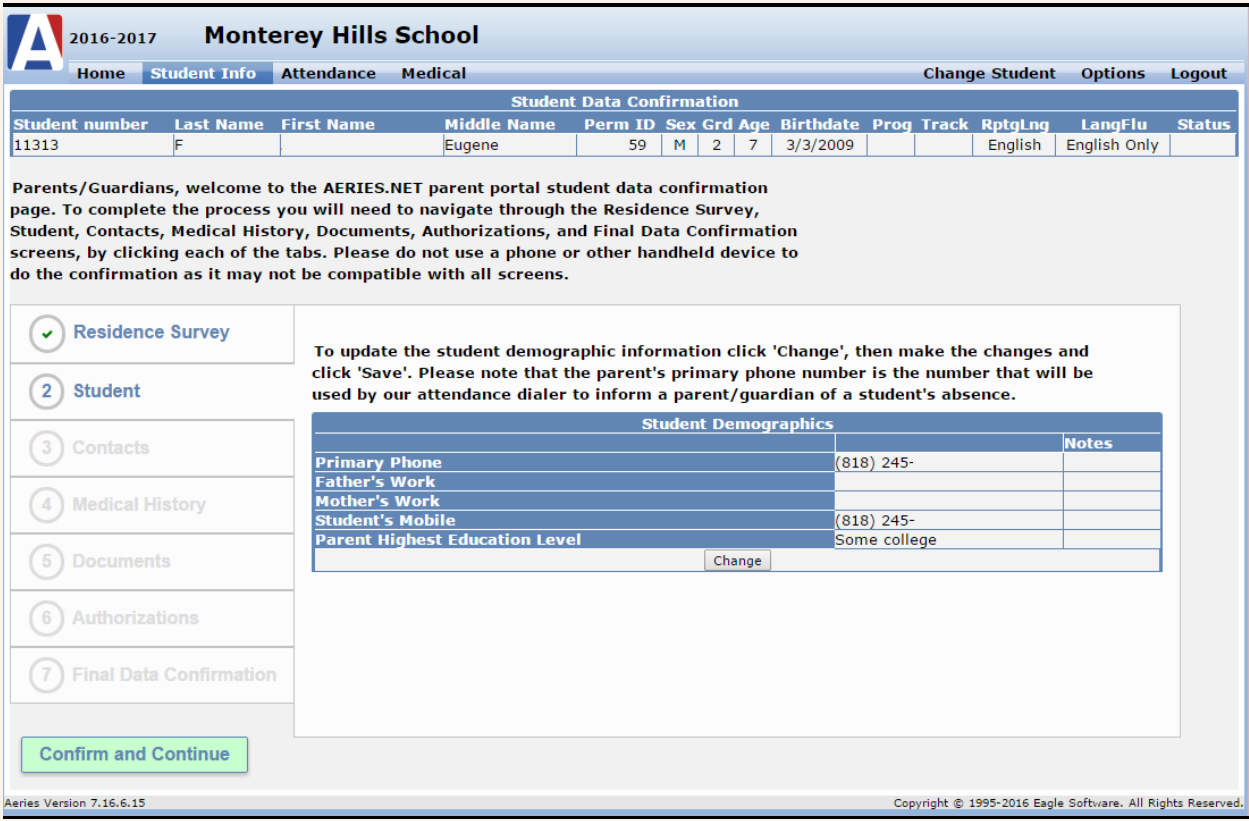

After making any changes select '*Save'.* After selecting *'Save'* select '*Confirm and Continue'.* 

Select the **Contacts** tab to make changes to your student's emergency contact information. To make a change select the contact name from the list, then select '*Change*'. After the changes are completed select 'Save'.

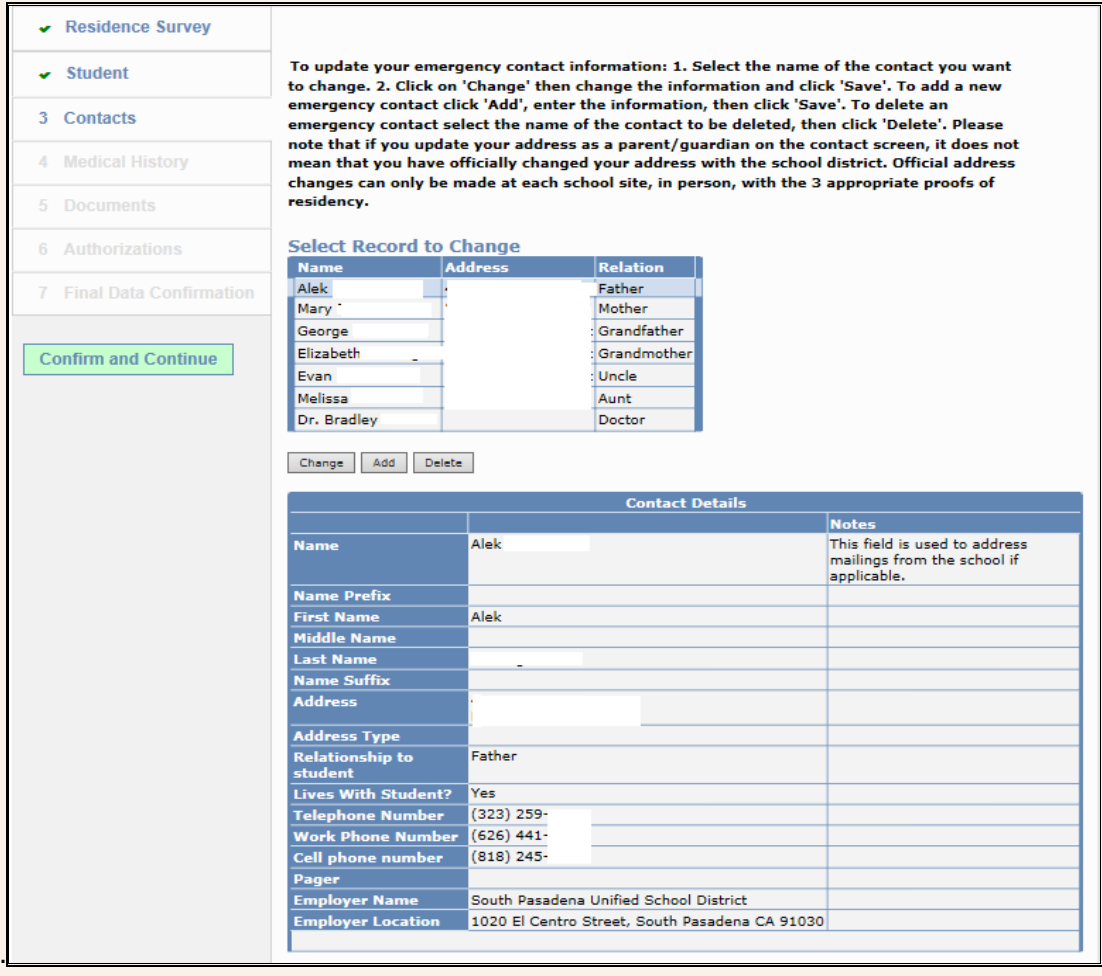

To add a new contact select '*Add*', enter the information for the new contact then select '*Save'*.

To delete a contact, select the name from the list on the left then select '*Delete*'. When you have finished making changes to the contacts select *'Confirm and Continue'.*

Select the **Medical History** tab to update your student's medical history information. To delete an existing record, select '*Delete*', then '*Save*'. To add a new condition select all the conditions that apply from the list below and then select '*Save*'. Then select *'Confirm and Continue'.*

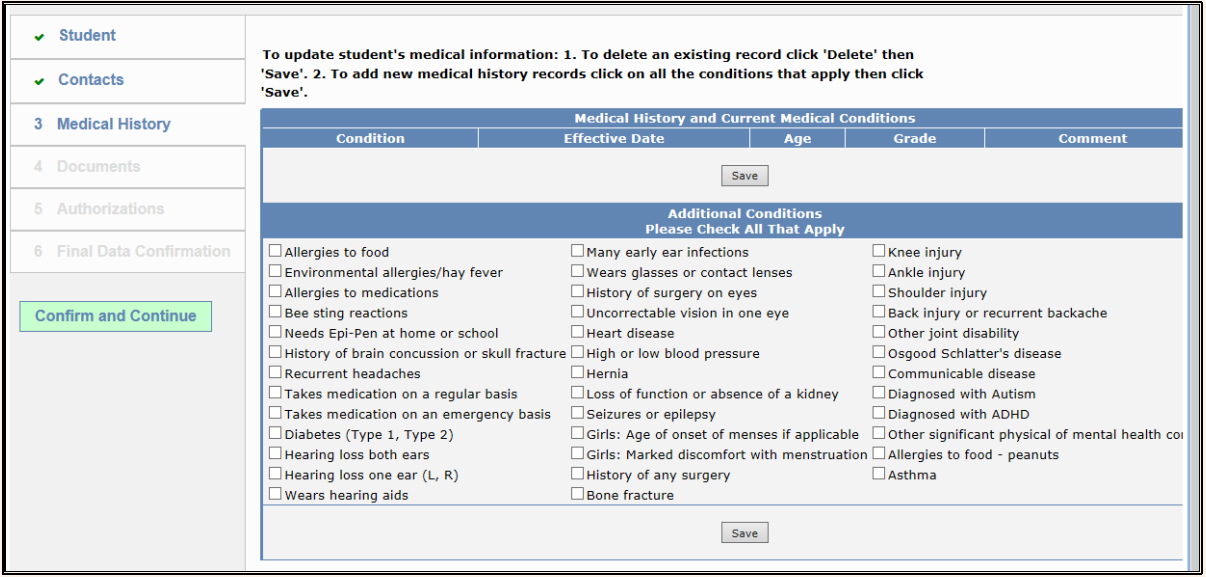

Select the **Documents** tab for a list of the annual required notifications. Click the link on each document to view the document. Exit the document when you have finished, and then click the box on the right to confirm that you have read and understand the document. Documents in Spanish can be opened and read but do not have a box to check. Then select *'Confirm and Continue'.*

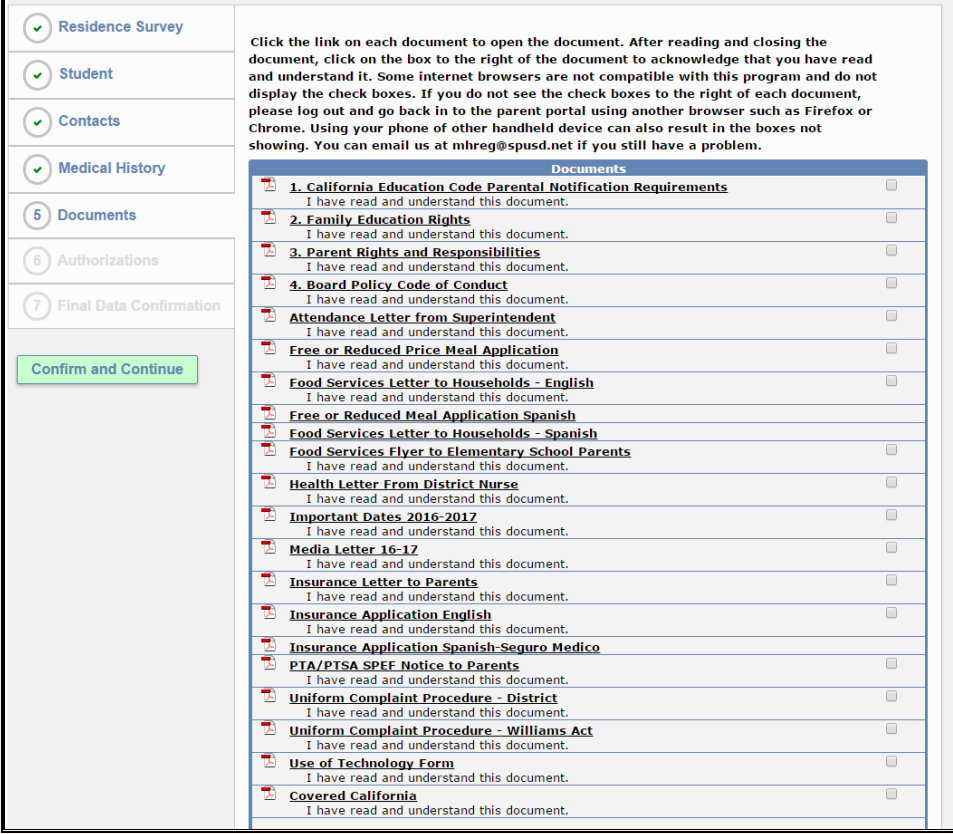

Select the **Authorizations and Prohibitions** tab to Allow or Deny permission for SPUSD to release your directory information, parent names, student name, home address, telephone numbers and parent email addresses, to PTA/PTSA/Booster Club or SPEF. This will need to be done each year. Then select *'Confirm and Continue'.*

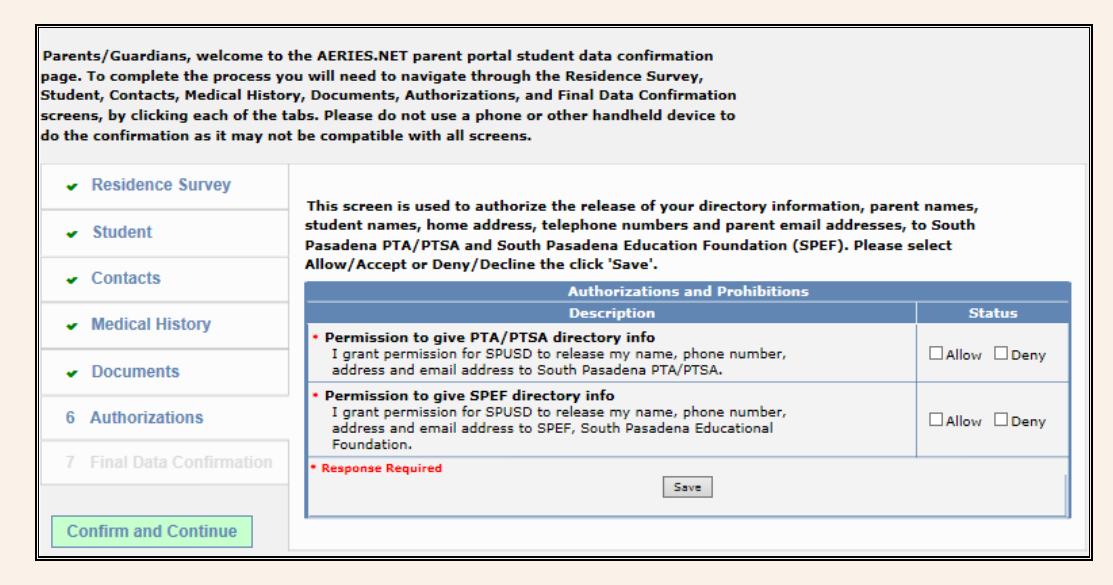

The Final Data Confirmation cannot be done until all the required steps have been completed. If everything is not complete a message will show you what you still need to do.

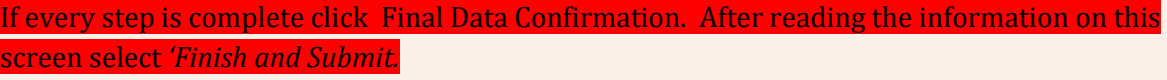

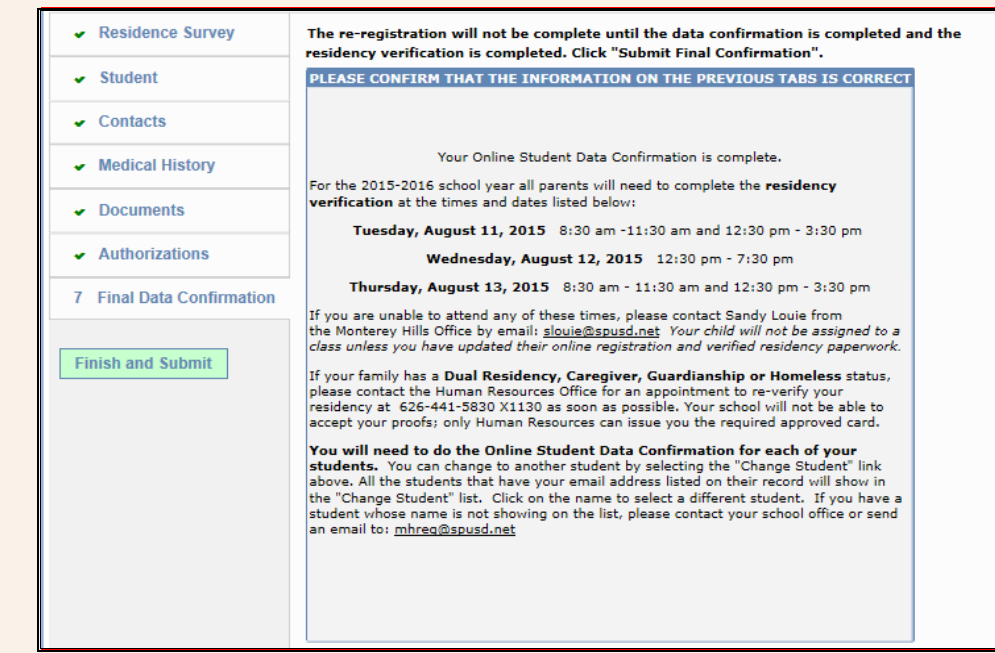

Thank you for confirming your student data.

You will receive the following email from **SPUSDNotice@spusd.net** to confirm that you have completed the process. If you don't receive the confirmation email, please check your SPAM or make sure [SPUSDNotice@spusd.net](mailto:SPUSDNotice@spusd.net) is not blocked in your email program.

#### **DATA CONFIRMATION RECEIPT**

Thank you for confirming the data for your student: John Doe. Having accurate information greatly helps the school maintain a healthy and safe learning environment.

This email confirms that you have completed the data confirmation process.

You will have to go through this process for each of your students. To change to another student click the '*Change Student'* tab then select the next student by click on her/his name.

If you have any questions, please email us at:

[avreg@spusd.net](mailto:avreg@spusd.net) for Arroyo Vista Elementary School

[mrreg@spusd.net](mailto:mrreg@spusd.net) for Marengo Elementary School

[mhreg@spusd.net](mailto:mhreg@spusd.net) for Monterey Hills School

[spmsreg@spusd.net](mailto:spmsreg@spusd.net) for South Pasadena Middle School

[sphsreg@spusd.net](mailto:sphsreg@spusd.net) for South Pasadena High School

You can also call 626.441.5810 ext. 1128 to leave a message. We will get back to you as soon as possible.

> SOUTH PASADENA UNIFIED SCHOOL DISTRICT OFFICE OF INSTRUCTIONAL SERVICES 1020 EL CENTRO STREET ROOM 4 SOUTH PASADENA, CALIFORNIA 91030